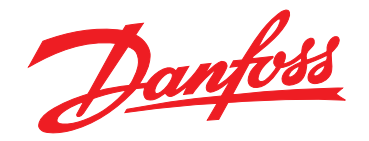

# **Guía de funcionamiento EtherNet/IP Module**

**VLT**® **Compact Starter MCD 201/MCD 202 • VLT**® **Soft Starter MCD 500**

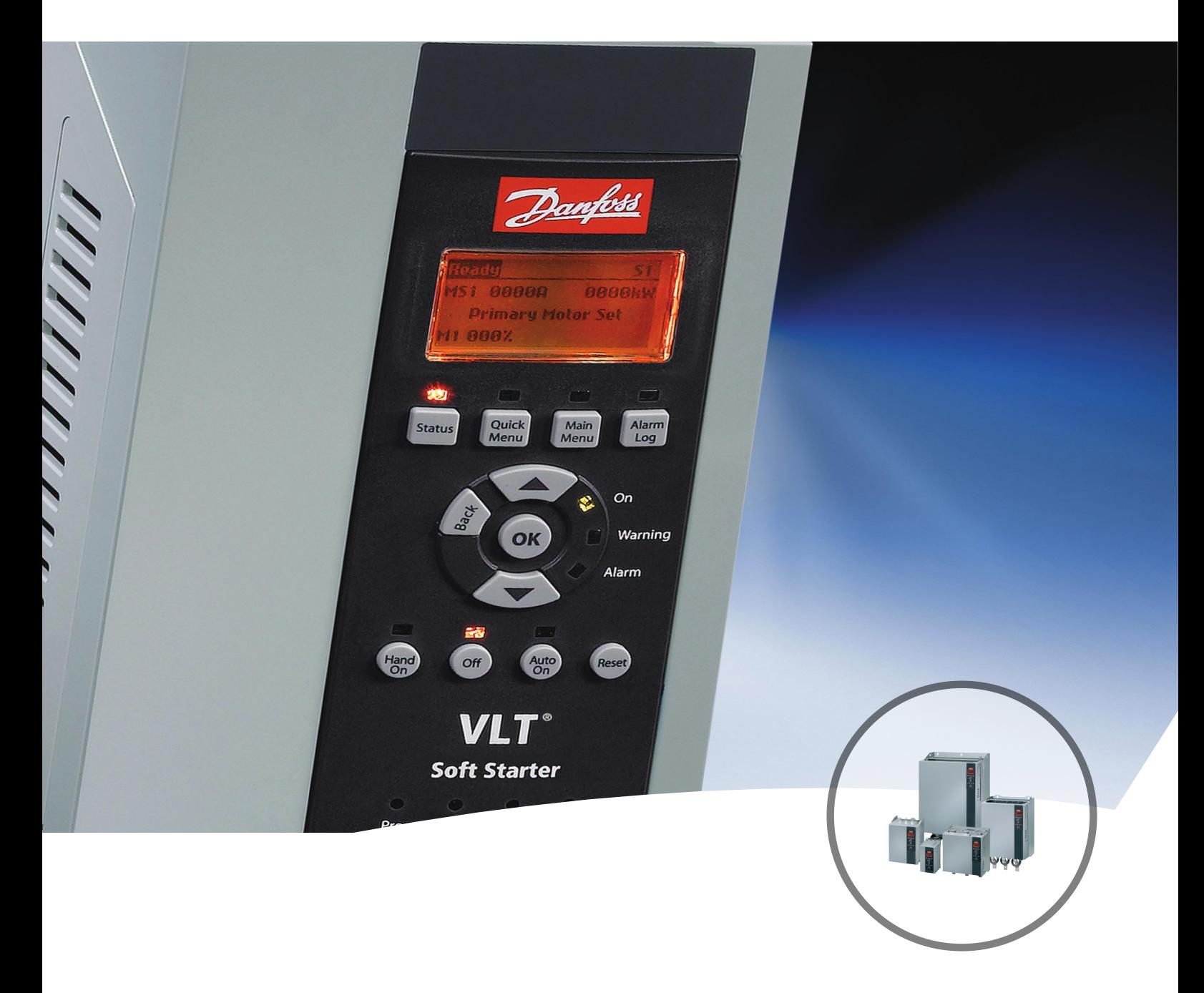

[vlt-drives.danfoss.com](http://vlt-drives.danfoss.com)

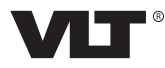

Danfoss

**Índice Guía de funcionamiento**

# **Índice**

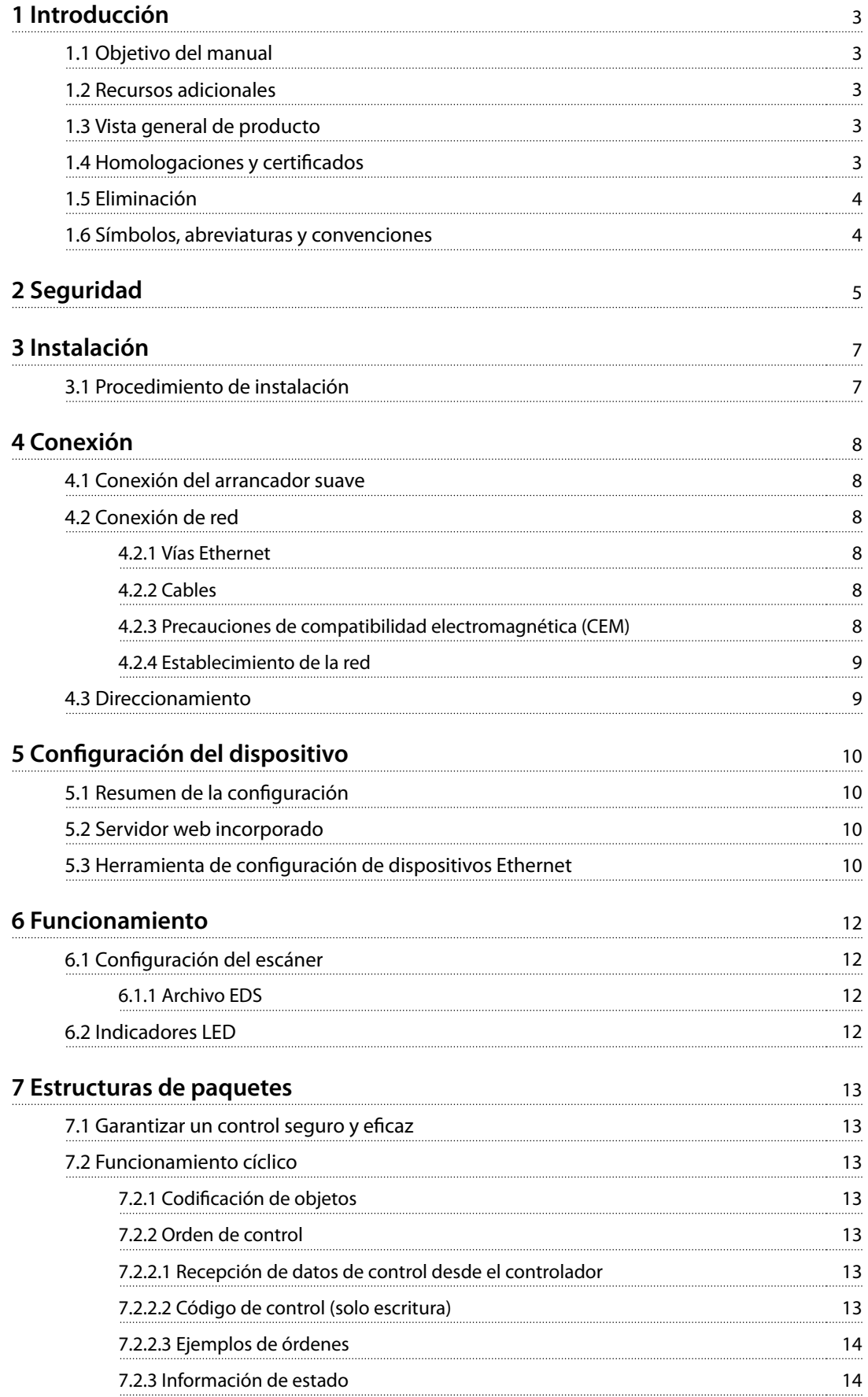

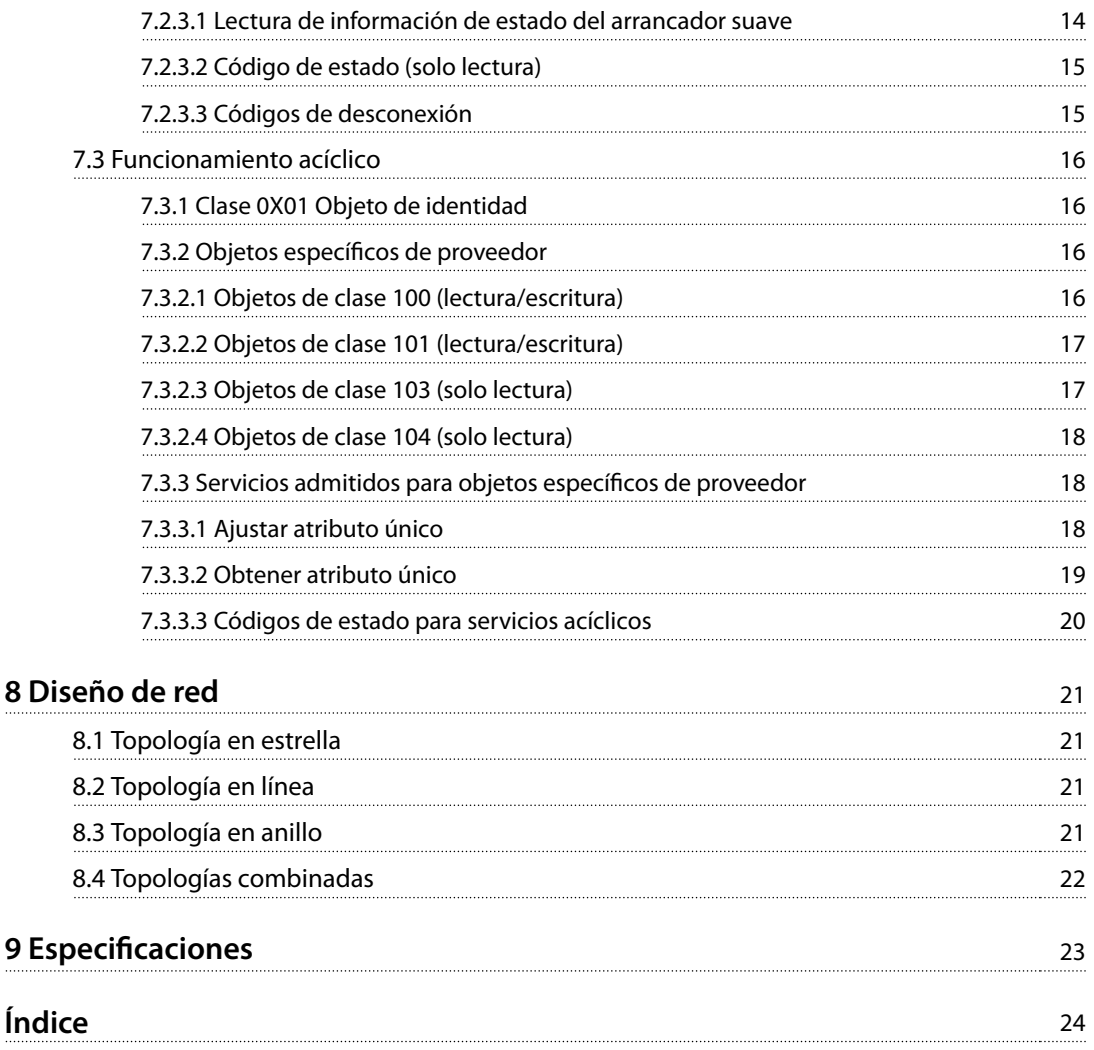

### <span id="page-4-0"></span>1.1 Objetivo del manual

Este manual de instalación facilita información para la instalación del módulo de opción Ethernet/IP para los arrancadores compactos VLT® Compact Starter MCD 201/MCD 202 y el arrancador suave VLT® Soft Starter MCD 500.

La guía de instalación está diseñada para su uso por parte de personal cualificado. Se da por supuesto que los usuarios están familiarizados con:

- **•** Los arrancadores suaves VLT®.
- **•** La tecnología Ethernet/IP.
- **•** El PC o PLC utilizado como maestro en el sistema.

Lea las instrucciones antes de efectuar la instalación y asegúrese de respetar las instrucciones de instalación segura.

VLT® es una marca registrada.

EtherNet/IP™ es una marca registrada de ODVA, Inc.

#### 1.2 Recursos adicionales

#### **Recursos disponibles para el arrancador suave y equipo opcional:**

- **•** En el Manual de funcionamiento del VLT® Compact Starter MCD 200, se facilita la información necesaria para poner en marcha el arrancador suave.
- **•** En la Guía de funcionamiento del VLT® Soft Starter MCD 500, se facilita la información necesaria para poner en marcha el arrancador suave.

Danfoss proporciona publicaciones y manuales complementarios. Consulte [drives.danfoss.com/knowledge-center/](http://drives.danfoss.com/knowledge-center/technical-documentation/) [technical-documentation/](http://drives.danfoss.com/knowledge-center/technical-documentation/) para ver un listado.

#### 1.3 Vista general de producto

#### 1.3.1 Uso previsto

Este manual de instalación corresponde al módulo Ethernet / IP para los arrancadores suaves VLT®.

La interfaz Ethernet / IP se ha diseñado para establecer comunicación con cualquier sistema que cumpla con la norma CIP Ethernet / IP. Ethernet / IP ofrece a los usuarios las herramientas de red necesarias para desplegar la tecnología Ethernet estándar para aplicaciones de fabricación, al mismo tiempo que permite el acceso a internet y conectividad dentro de la empresa.

El módulo Ethernet / IP está previsto para ser usado con:

- **•** VLT® Compact Starter MCD 201/MCD 202, con tensión de control de 24 V CA / V CC y 110/240 V CA.
- **•** VLT® Soft Starter MCD 500; todos los modelos.

# **AVISO!**

**El módulo Ethernet / IP NO es apto para su uso con los arrancadores compactos MCD 201 / MCD 202 cuando la tensión de control sea de 380/440 V CA.**

# **AVISO!**

#### **PÉRDIDA DE LA GARANTÍA**

**El módulo Ethernet / IP es compatible con una función de actualización de campos para su software interno. Esta función está destinada exclusivamente a personal de mantenimiento debidamente autorizado. Un uso indebido podría hacer que el módulo falle de forma permanente y cualquier uso no autorizado invalidará la garantía del producto.**

El módulo Ethernet / IP permite conectar los arrancadores suaves de Danfoss a una red Ethernet y controlarlos o supervisarlos mediante un modelo de comunicación Ethernet.

El módulo Ethernet / IP funciona en la capa de aplicación.

Se requiere conocimiento de los protocolos Ethernet para utilizar correctamente el módulo Ethernet / IP. En caso de surgir dificultades al utilizar este dispositivo con productos de terceros, incluidos PLC, escáneres y herramientas de puesta en servicio, póngase en contacto con el distribuidor correspondiente.

#### 1.4 Homologaciones y certificados

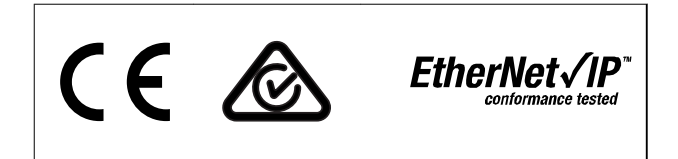

Hay disponibles más homologaciones y certificados. Para obtener más información, póngase en contacto con un colaborador local de Danfoss.

## 1.5 Eliminación

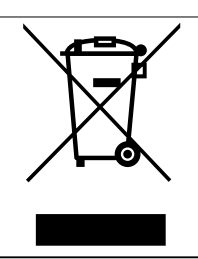

No deseche equipos que contienen componentes eléctricos junto con los desperdicios domésticos. Deben recogerse de forma selectiva según la legislación local vigente.

#### 1.6 Símbolos, abreviaturas y convenciones

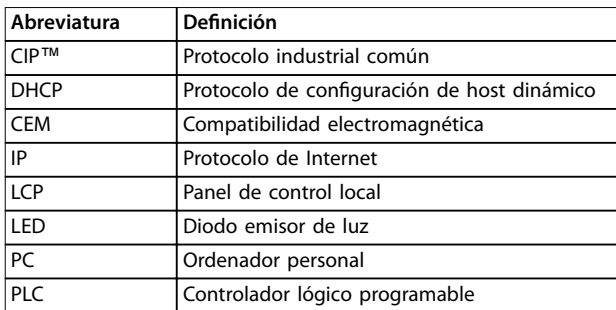

**Tabla 1.1 Símbolos y abreviaturas**

#### **Convenciones**

Las listas numeradas indican procedimientos. Las listas de viñetas indican otra información y descripción de ilustraciones. El texto en cursiva indica:

- **•** Referencia cruzada.
- **•** Enlace.
- **•** Nombre del parámetro.
- **•** Nombre del grupo de parámetros.
- **•** Opción de parámetro.

<span id="page-5-0"></span>**1 1**

Danfoss

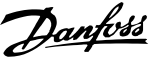

# <span id="page-6-0"></span>2 Seguridad

En este manual, se utilizan los siguientes símbolos:

# **ADVERTENCIA**

**Indica una situación potencialmente peligrosa que puede producir lesiones graves o incluso la muerte.**

# **PRECAUCIÓ**

**Indica una situación potencialmente peligrosa que puede producir lesiones leves o moderadas. También puede utilizarse para alertar contra prácticas no seguras.**

# **AVISO!**

**Indica información importante, entre la que se incluyen situaciones que pueden producir daños en el equipo u otros bienes.**

Los ejemplos y diagramas incluidos en este manual tienen únicamente un propósito ilustrativo. La información contenida en este manual está sujeta a cambios en cualquier momento y sin previo aviso. No se aceptará responsabilidad alguna por daños directos, indirectos o consecuentes como resultado del uso o la aplicación de este equipo.

### **AVISO!**

**Antes de cambiar cualquier ajuste de parámetro, guarde el parámetro actual en un archivo utilizando el software para PC del MCD o la función Guardar conjunto de usuario.**

# **ADVERTENCIA**

#### **RIESGO DE DESCARGA ELÉCTRICA**

**Los VLT**® **Soft Starters MCD 500 contienen tensiones peligrosas, cuando están conectados a la tensión de red. La instalación eléctrica debe correr a cargo de un** electricista cualificado. Una instalación incorrecta del **motor o del arrancador suave puede provocar el fallo del equipo, lesiones graves o la muerte. Siga las instrucciones de este manual y las normas locales de seguridad eléctrica.**

**Modelos MCD5-0360C ~ MCD5-1600C:**

**Trate la barra conductora y el disipador como piezas bajo tensión siempre que la unidad esté conectada a la tensión de red (incluso cuando el arrancador suave esté desconectado o esperando una orden).**

# **ADVERTENCIA**

#### **CONEXIÓN A TIERRA ADECUADA**

**Desconecte el arrancador suave de la tensión de red antes de realizar trabajos de reparación. Es responsabilidad de la persona que instala el arrancador suave proporcionar la conexión a tierra y la protección de circuito derivado adecuadas de acuerdo con las normas locales de seguridad eléctrica. No conecte condensadores de corrección del factor de potencia a la salida del VLT**® **Soft Starter MCD 500. Si se usa una corrección estática del factor de potencia, tiene que conectarse a la fuente de alimentación del arrancador suave.**

# **ADVERTENCIA**

#### **ARRANQUE INMEDIATO**

**En modo automático, el motor puede controlarse de forma remota (mediante entradas remotas), mientras el arrancador suave está conectado a la alimentación. MCD5-0021B ~ MCD5-961B:**

**El transporte, un golpe mecánico o un manejo brusco pueden hacer que el contactor de bypass se conecte. Para evitar que el motor arranque inmediatamente en la primera puesta en servicio o el primer funcionamiento tras el transporte, asegúrese siempre de aplicar la alimentación de control antes de la potencia. Aplicando la alimentación de control antes de la potencia asegura que el contactor esté inicializado.**

**2 2**

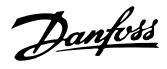

# <span id="page-7-0"></span>**ADVERTENCIA**

#### **SEGURIDAD DEL PERSONAL**

**Un arrancador suave no es un dispositivo de seguridad y no proporciona aislamiento eléctrico ni la desconexión de la fuente de alimentación.**

- **• Si se necesita aislamiento, el arrancador suave deberá instalarse con un contactor principal.**
- **• No confíe en las funciones de arranque y parada para la seguridad del personal. La presencia de fallos en la alimentación de red, en la conexión del motor o en los componentes electrónicos del arrancador suave puede hacer que un motor arranque o se detenga de forma inesperada.**
- **• Si se producen fallos en los componentes electrónicos del arrancador suave, un motor puede arrancar de forma inesperada. Un fallo temporal en la fuente de alimentación de red o un corte de la conexión del motor también puede hacer que arranque un motor de forma inesperada.**

**Para garantizar la seguridad del personal y de los equipos, controle el dispositivo de aislamiento mediante un sistema de seguridad externo.**

# **AVISO!**

**Utilice con precaución la función de arranque automático. Lea todas las notas relacionadas con el arranque automático antes del funcionamiento.**

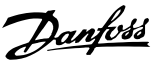

# <span id="page-8-0"></span>3 Instalación

3.1 Procedimiento de instalación

# **APRECAUCIÓN**

#### **DAÑOS MATERIALES**

**Retire la tensión de alimentación y de control del** arrancador suave antes de fijar o extraer cualquier **accesorio. De lo contrario, el equipo puede resultar dañado.**

Instalación de la opción Ethernet/IP:

- 1. Retire la potencia de control y la alimentación de red del arrancador suave.
- 2. Extraiga totalmente los clips de sujeción de la parte superior e inferior del módulo (A).
- 3. Coloque el módulo en línea con la ranura del puerto de comunicación (B).
- 4. Empuje los clips de sujeción superior e inferior para fijar el módulo al arrancador suave (C).
- 5. Conecte a la red la vía Ethernet 1 o 2 del módulo.
- 6. Aplique potencia de control al arrancador suave.

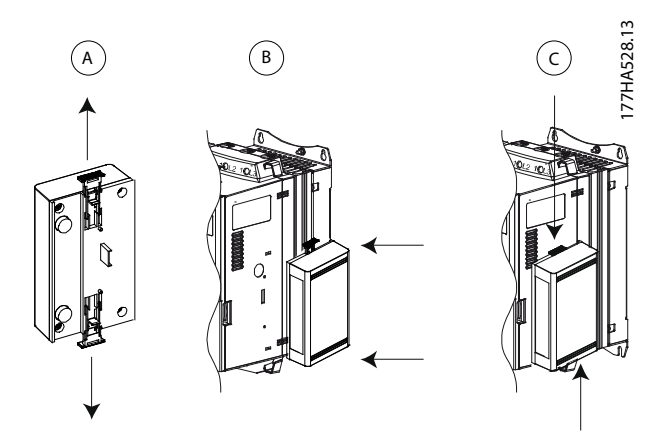

**Ilustración 3.1 Instalación de la opción Ethernet/IP**

Extraiga el módulo del arrancador suave:

- 1. Retire la potencia de control y la alimentación de red del arrancador suave.
- 2. Desconecte todo el cableado externo del módulo.
- 3. Extraiga totalmente los clips de sujeción de la parte superior e inferior del módulo (A).
- 4. Extraiga el módulo del arrancador suave.

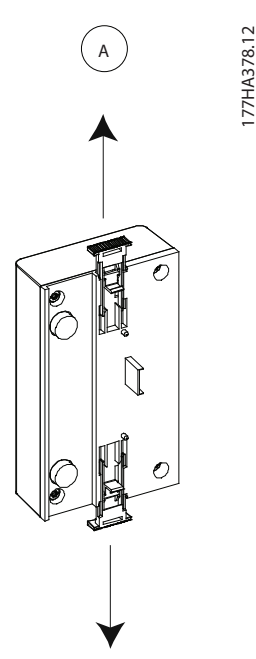

**Ilustración 3.2 Extracción de la opción Ethernet/IP**

**4 4**

Danfoss

# <span id="page-9-0"></span>4 Conexión

#### 4.1 Conexión del arrancador suave

El módulo Ethernet/IP recibe la alimentación del arrancador suave.

#### **VLT**® **Compact Starter MCD 201/MCD 202**

Para que el módulo Ethernet/IP acepte órdenes de fieldbus, coloque un enlace entre los terminales N1 y N2 del arrancador suave.

#### **VLT**® **Soft Starter MCD 500**

Si el MCD 500 tiene que manejarse en modo de reinicio, se necesitarán enlaces de entrada entre los terminales 17 y 25 al 18. En el modo manual, no se requieren enlaces.

#### **Conexiones del módulo Ethernet/IP**

### **AVISO!**

#### **SOLO PARA EL MCD 500**

El control a través de la red de comunicación fieldbus **siempre está activado en el modo de control local y puede estar activado o desactivado en el modo de control remoto (parámetro 3-2 Coms en remoto). Consulte los detalles del parámetro en la guía de funcionamiento del arrancador suave correspondiente.**

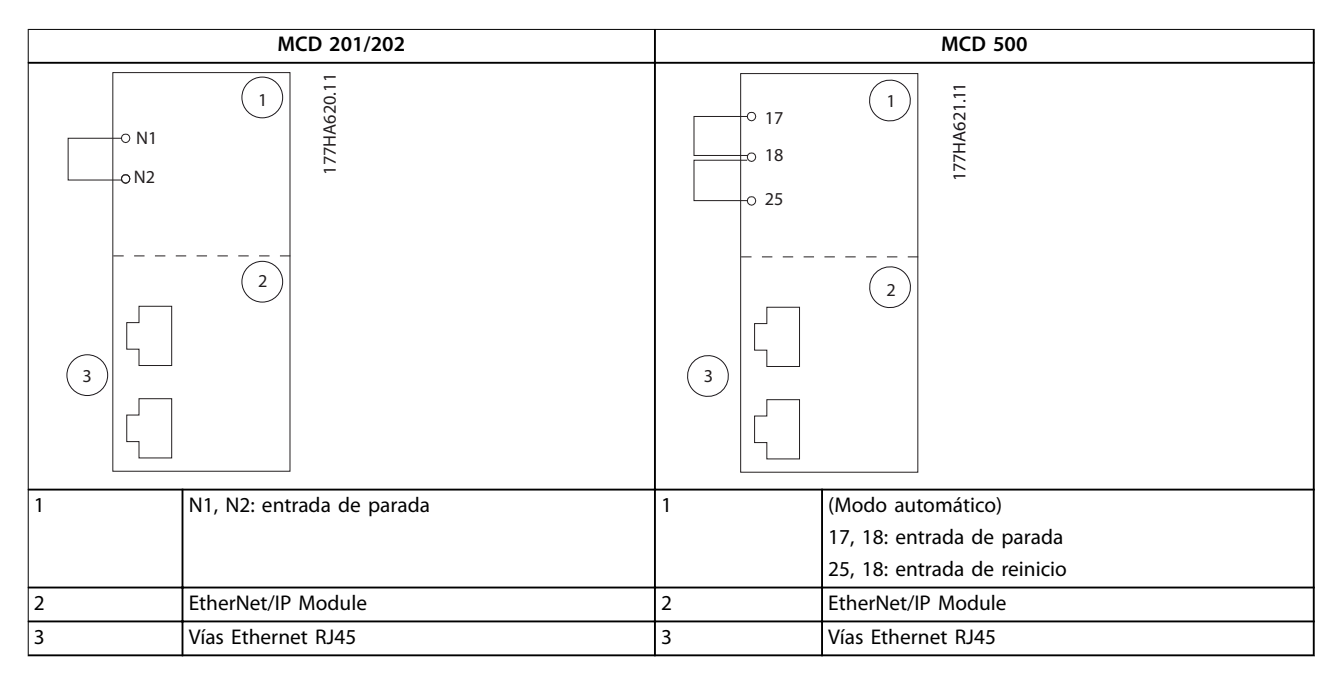

#### **Tabla 4.1 Diagramas de conexión**

#### 4.2 Conexión de red

#### 4.2.1 Vías Ethernet

El módulo Ethernet/IP tiene dos vías Ethernet. Si solo se necesita una conexión, puede utilizarse cualquiera de las vías.

#### 4.2.2 Cables

Cables adecuados para la conexión del módulo Ethernet/IP:

- **•** Categoría 5
- **•** Categoría 5e
- **•** Categoría 6

**•** Categoría 6e

#### 4.2.3 Precauciones de compatibilidad electromagnética (CEM)

Para minimizar las interferencias electromagnéticas, los cables de Ethernet deben estar a una distancia de 200 mm (7,9 in) de los cables de red y del motor.

El cable de Ethernet debe cruzarse con los cables de red y del motor en un ángulo de 90°.

Danfoss

<span id="page-10-0"></span>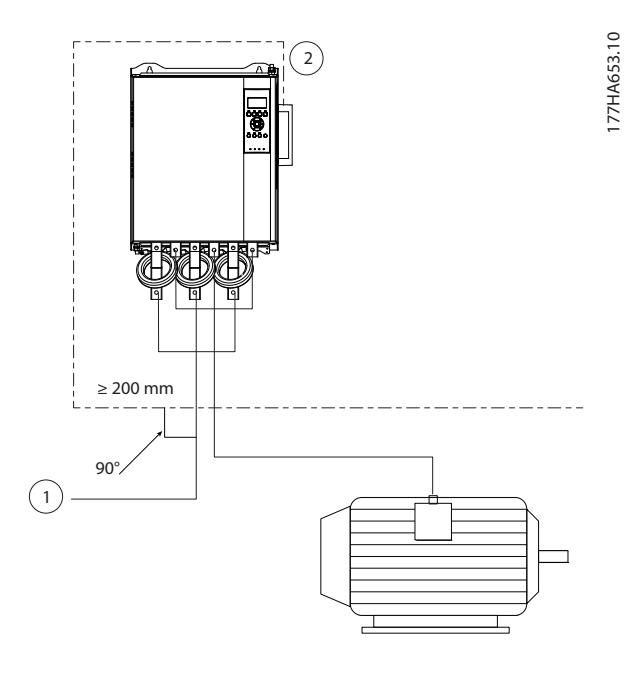

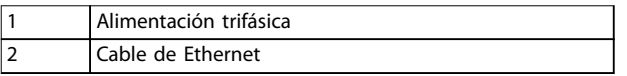

**Ilustración 4.1 Tendido correcto de los cables de Ethernet**

#### 4.2.4 Establecimiento de la red

El controlador deberá establecer una comunicación directa con cada dispositivo antes de que dicho dispositivo pueda formar parte de la red.

#### 4.3 Direccionamiento

Cada dispositivo de una red se direcciona mediante una dirección MAC y una dirección IP, y puede asignársele un nombre simbólico asociado a la dirección MAC.

- **•** El ajuste de fábrica es una dirección IP estática (192.168.1.2). El módulo también es compatible con direccionamiento BootP y DHCP.
- **•** El nombre simbólico es opcional y debe configurarse en el dispositivo.
- La dirección MAC se fija en el dispositivo y está impresa en una etiqueta en la parte frontal del módulo.

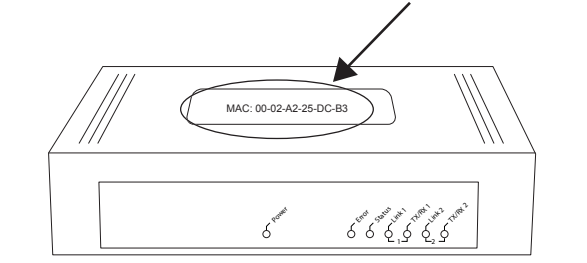

**Ilustración 4.2 Ubicación de ID MAC**

# <span id="page-11-0"></span>5 Configuración del dispositivo

#### 5.1 Resumen de la configuración

El módulo Ethernet/IP se configura con una dirección IP estática de forma predeterminada. Para evitar conflictos de dirección IP y garantizar un uso correcto, conecte el módulo directamente a un PC u ordenador portátil para configurar la dirección IP antes de realizar la conexión a la red. Para configurar la dirección IP o activar el direccionamiento BootP o DHCP, utilice el servidor web integrado.

# **AVISO!**

**El LED de error parpadea cuando el dispositivo recibe alimentación, pero no está conectado a una red. El LED** de error parpadea durante todo el proceso de configu**ración.**

#### 5.2 Servidor web incorporado

Los atributos de Ethernet pueden configurarse directamente en el módulo Ethernet/IP mediante el servidor web incorporado.

# **AVISO!**

**El servidor web solo acepta conexiones desde el mismo dominio de subred.**

Para configurar el dispositivo mediante el servidor web incorporado:

- 1. Conecte el módulo a un arrancador suave.
- 2. Conecte a la red la vía Ethernet 1 o 2 del módulo.
- 3. Aplique potencia de control al arrancador suave.
- 4. Arranque un navegador en el PC e introduzca la dirección del dispositivo seguida de /ipconfig. La dirección predeterminada de un nuevo módulo Ethernet/IP es 192.168.1.2.

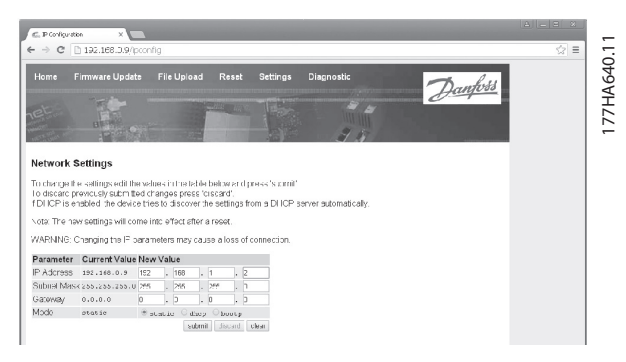

**Ilustración 5.1 Introducción de ajustes de red**

- 5. Edite los ajustes según sea necesario.
- 6. Haga clic en Enviar para guardar los nuevos ajustes.
- 7. Si el sistema se lo solicita, introduzca el nombre de usuario y la contraseña.
	- 7a Nombre de usuario: danfoss
	- 7b Contraseña: danfoss

# **AVISO!**

Si se modifica una dirección IP y se pierde el registro de la misma, utilice la herramienta de configuración de dispositivos Ethernet para analizar la red e identificar el **módulo.**

### **AVISO!**

Si se modifica la máscara de subred, el servidor será **incapaz de comunicarse con el módulo una vez que se guarden los nuevos ajustes.**

### 5.3 Herramienta de configuración de dispositivos Ethernet

Si se desconoce la dirección IP o si no coincide la máscara de subred del servidor web, utilice la herramienta de configuración de dispositivos Ethernet para conectarse al módulo Ethernet/IP.

Los cambios realizados con la herramienta de configuración de dispositivos Ethernet no pueden almacenarse de forma permanente en el módulo y se perderán al desconectar y volver a conectar la potencia de control. Utilice la herramienta de configuración de dispositivos Ethernet para cambiar temporalmente los ajustes de la dirección IP. A continuación, utilice la nueva dirección para conectarse al módulo mediante el servidor web incorporado y guardar los ajustes de forma permanente.

Descargue la herramienta de configuración de dispositivos Ethernet. Para instalar el software, se necesitan privilegios de administrador en el PC.

#### **Descarga de la herramienta:**

- 1. Vaya a [drives.danfoss.com/services/pc-tools](http://drives.danfoss.com/services/pc-tools) para encontrar la herramienta.
- 2. Asegúrese de que dispone de privilegios de administrador en el PC antes de iniciar la instalación.
- 3. Acepte el Contrato de licencia de usuario final.
- 4. Haga clic en Sí en el cuadro de diálogo de control de la cuenta de usuario.

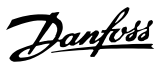

### **AVISO!**

**Si el PC tiene activado un cortafuegos, añada la herramienta a la lista de programas autorizados.**

#### **Conguración del dispositivo mediante la herramienta** de configuración de dispositivos Ethernet:

- 1. Conecte el módulo a un arrancador suave.
- 2. Conecte a la red la vía Ethernet 1 o 2 del módulo.
- 3. Aplique potencia de control al arrancador suave.
- 4. Inicie la herramienta de configuración de dispositivos Ethernet.

| Devices Online<br>Find: |        |             | next       |                           | previous |  |
|-------------------------|--------|-------------|------------|---------------------------|----------|--|
| <b>MAC Address</b>      | Device | Device Name | IP Address | Protocol Devic   Vend   D |          |  |
|                         |        |             |            |                           |          |  |
|                         |        |             |            |                           |          |  |
|                         |        |             |            |                           |          |  |
|                         |        |             |            |                           |          |  |
|                         |        |             |            |                           |          |  |
|                         |        |             |            |                           |          |  |
|                         |        |             |            |                           |          |  |

**Ilustración 5.2 Iniciar la herramienta**

- 5. Haga clic en Buscar dispositivos.
	- 5a El programa buscará dispositivos conectados.

|                                                         | next     |       |      | previous |
|---------------------------------------------------------|----------|-------|------|----------|
| MAC Address<br>IP Address<br>Device Name<br>Device      | Protocol | Devic | Vend | D        |
| 00-02-A2-25-DC-B3<br>NETIC 50<br>netIC [SN= 192.168.1.2 | NetId    | ٠     | ۷    |          |
|                                                         |          |       |      |          |
|                                                         |          |       |      |          |
|                                                         |          |       |      |          |
|                                                         |          |       |      |          |
|                                                         |          |       |      |          |
|                                                         |          |       |      |          |
|                                                         |          |       |      |          |
|                                                         |          |       |      |          |
|                                                         |          |       |      |          |
|                                                         |          |       |      |          |

**Ilustración 5.3 La herramienta muestra los dispositivos conectados**

6. Para determinar una dirección IP estática, haga clic en Configurar y seleccione Ajustar dirección IP.

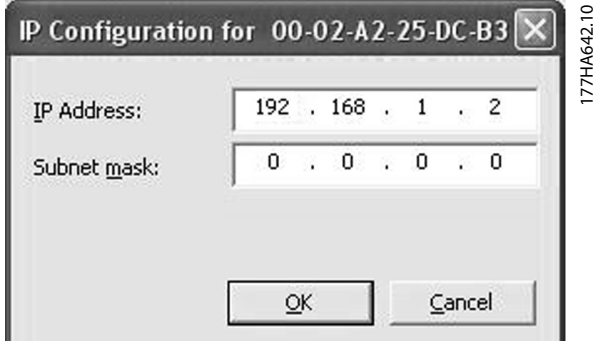

**Ilustración 5.4 Ajuste de una dirección IP estática**

Danfoss

# <span id="page-13-0"></span>6 Funcionamiento

El módulo Ethernet/IP se ha sometido a pruebas de conformidad con las normas ODVA. Para un funcionamiento correcto, el escáner también deberá ser compatible con todas las funciones e interfaces que se describen en este manual.

#### 6.1 Configuración del escáner

#### 6.1.1 Archivo EDS

Descargue el archivo EDS en [drives.danfoss.com/services/pc-tools](http://drives.danfoss.com/services/pc-tools). El archivo EDS contiene todos los atributos requeridos por el módulo Ethernet/IP.

Una vez se haya cargado el archivo EDS, deberá definirse el módulo Ethernet/IP individual.

#### 6.2 Indicadores LED

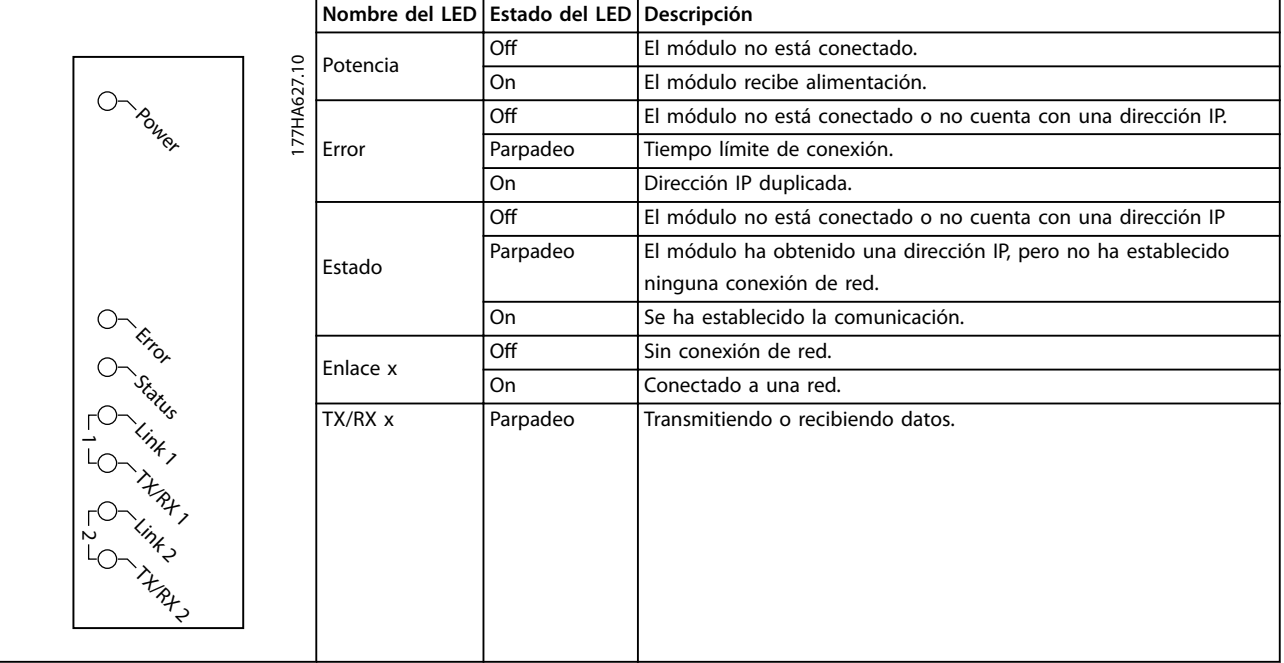

**Tabla 6.1 LED de realimentación**

# <span id="page-14-0"></span>7 Estructuras de paquetes

#### 7.1 Garantizar un control seguro y eficaz

Los datos escritos en el módulo Ethernet/IP permanecerán en su registro hasta que se sobrescriban o hasta el reinicio del módulo. El módulo Ethernet/IP no transfiere órdenes duplicadas consecutivas al arrancador suave.

- **•** Si el arrancador suave se arranca mediante comunicación de fieldbus, pero se detiene con el LCP o una entrada remota, no podrá utilizarse una orden de arranque idéntica para reiniciarlo.
- **•** Si el arrancador suave se controla mediante el LCP o las entradas remotas (y mediante comunicaciones de fieldbus), una orden de control deberá ir seguida inmediatamente de una petición de estado para confirmar que se ha ejecutado dicha orden.

#### **AVISO!**

**Funciones disponibles únicamente en el arrancador suave VLT**® **Soft Starter MCD 500:**

- **• Gestión de parámetros**
- **• Control dual del motor**
- **• Entradas digitales**
- **• Velocidad ja**
- **• Medición de la corriente en amperios**
- **• Información de potencia**
- **• Advert.**

### **AVISO!**

**Los arrancadores suaves de lazo abierto VLT**® **Compact Starter MCD 201 no admiten información de la temperatura e intensidad del motor.**

#### 7.2 Funcionamiento cíclico

En este apartado, se enumeran los requisitos relativos a servicios cíclicos para el módulo Ethernet/IP. El módulo Ethernet/IP utiliza mensajería tanto implícita (I/O) como explícita, con un disparo cíclico (intervalo cíclico mínimo = 1 ms).

#### 7.2.1 Codificación de objetos

El módulo Ethernet/IP admite los objetos de montaje enumerados en la Tabla 7.1.

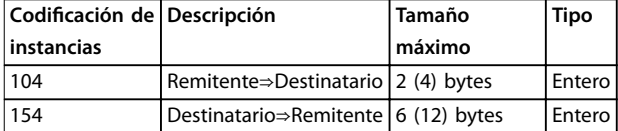

**Tabla 7.1 Codificación de objetos** 

#### 7.2.2 Orden de control

#### 7.2.2.1 Recepción de datos de control desde el controlador

El módulo Ethernet/IP utiliza la instancia de salida 104d en la clase 0x04 para recibir datos de control desde el controlador. Esta es la única codificación de instancia válida.

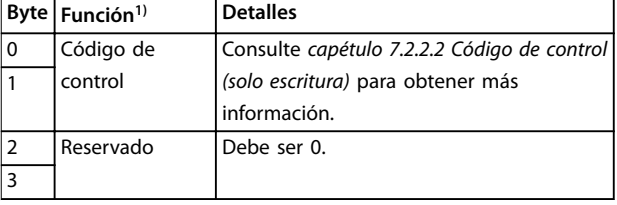

#### **Tabla 7.2 Codicación de instancia válida**

1) Todos los campos están en formato little endian.

#### 7.2.2.2 Código de control (solo escritura)

Utilice la estructura de la Tabla 7.3 para enviar una orden de control al arrancador suave.

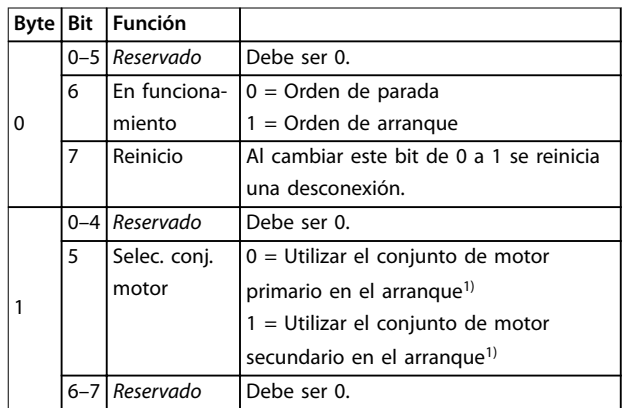

#### **Tabla 7.3 Estructura del código de control**

1) Asegúrese de que la entrada programable no está ajustada en Selec. conj. motor antes de utilizar esta función.

# <span id="page-15-0"></span>7.2.2.3 Ejemplos de órdenes

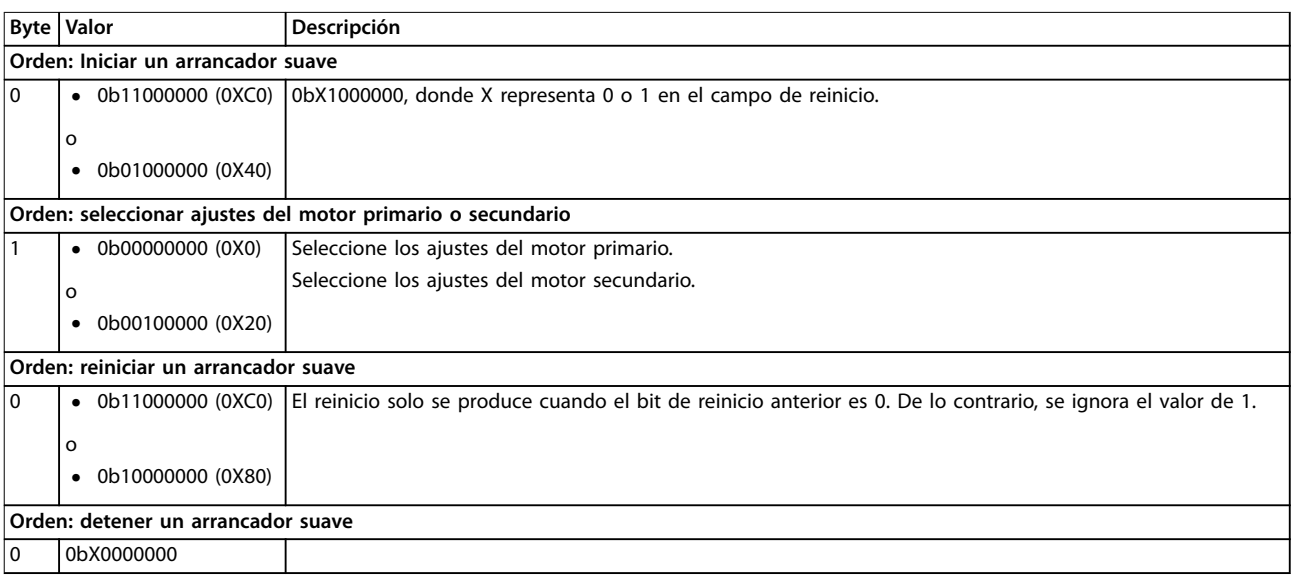

**Tabla 7.4 Orden de control**

### 7.2.3 Información de estado

### 7.2.3.1 Lectura de información de estado del arrancador suave

El módulo Ethernet/IP utiliza la instancia de entrada 154d en la clase 0X04 para enviar información de estado al controlador. Esta es la única codificación de instancia válida.

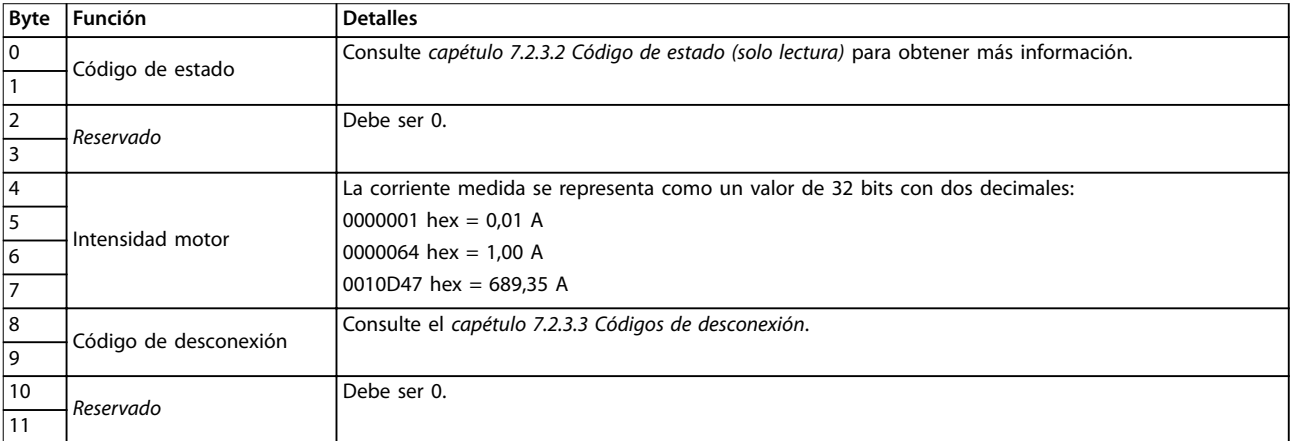

#### **Tabla 7.5 Información de estado**

Danfoss

Danfoss

# <span id="page-16-0"></span>7.2.3.2 Código de estado (solo lectura)

Utilice la estructura de la Tabla 7.6 para consultar el estado del arrancador suave.

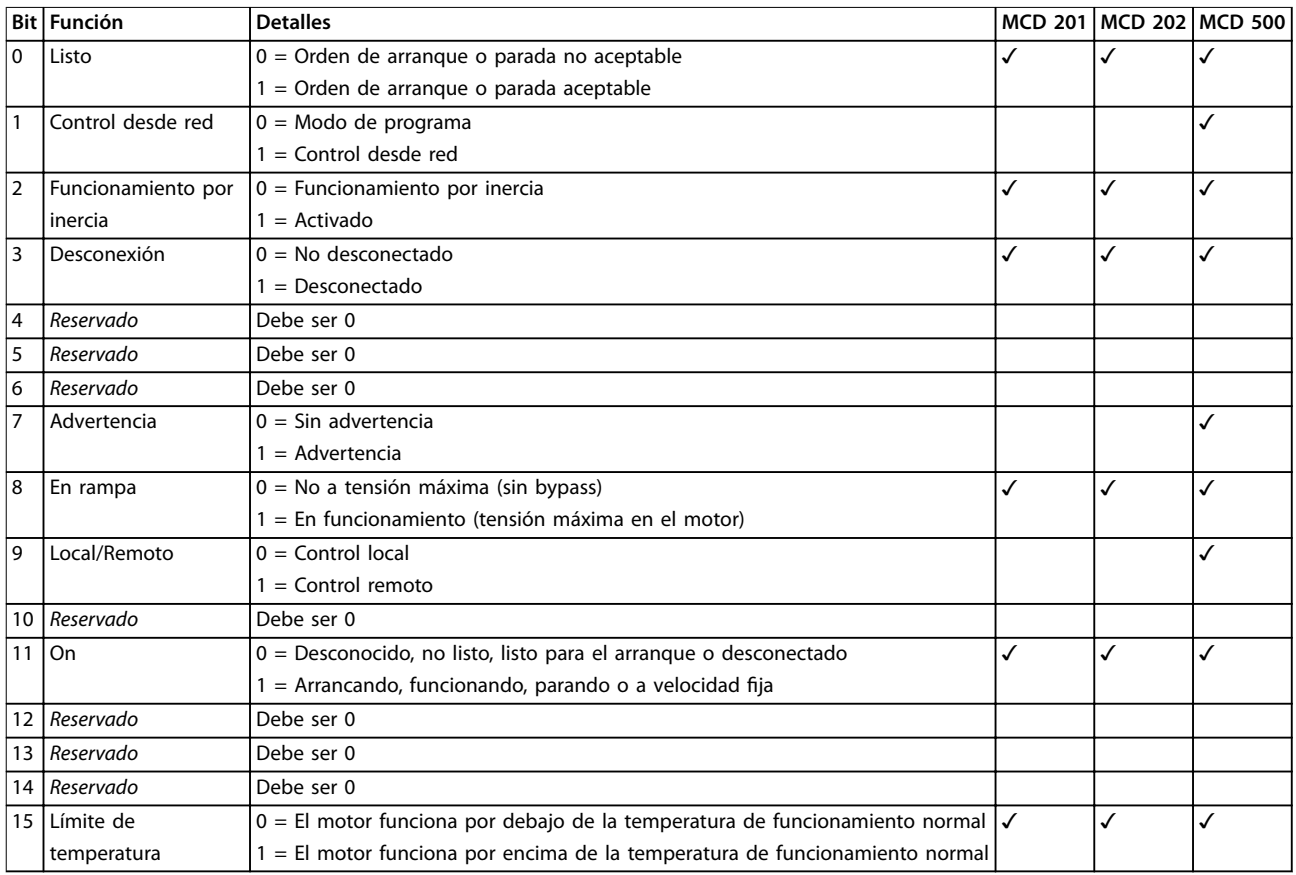

**Tabla 7.6 Órdenes de estado**

# 7.2.3.3 Códigos de desconexión

El código de desconexión se muestra en los bytes 2-3 y 17 del código de estado.

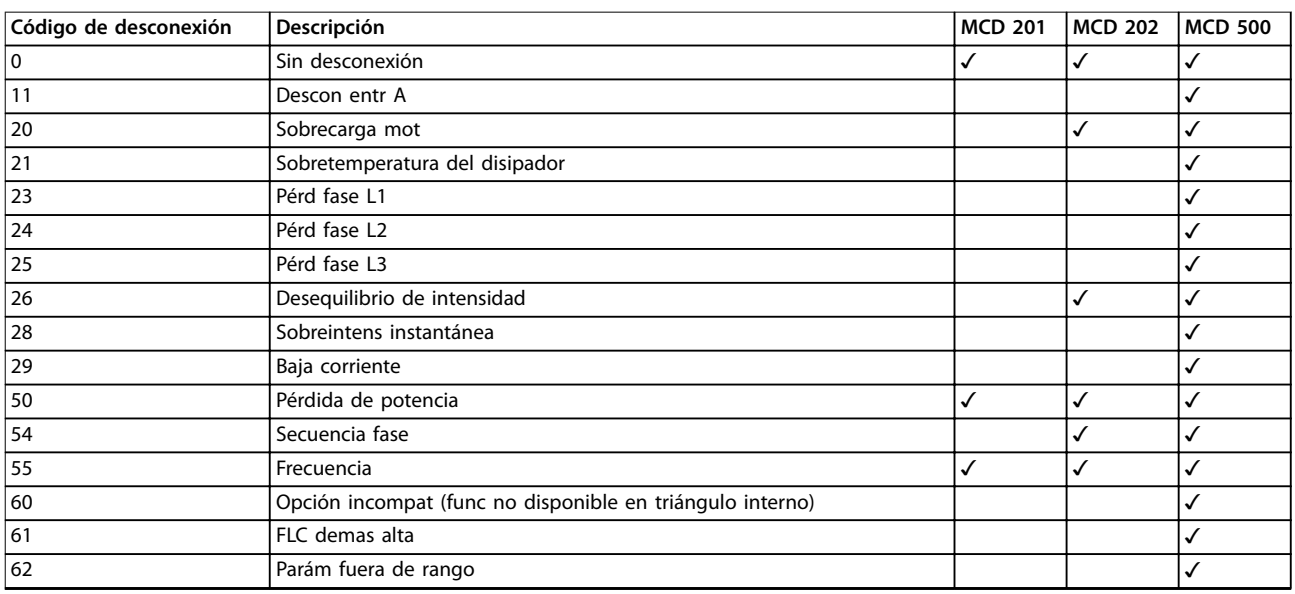

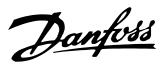

#### <span id="page-17-0"></span>Estructuras de paquetes **EtherNet/IP Module**

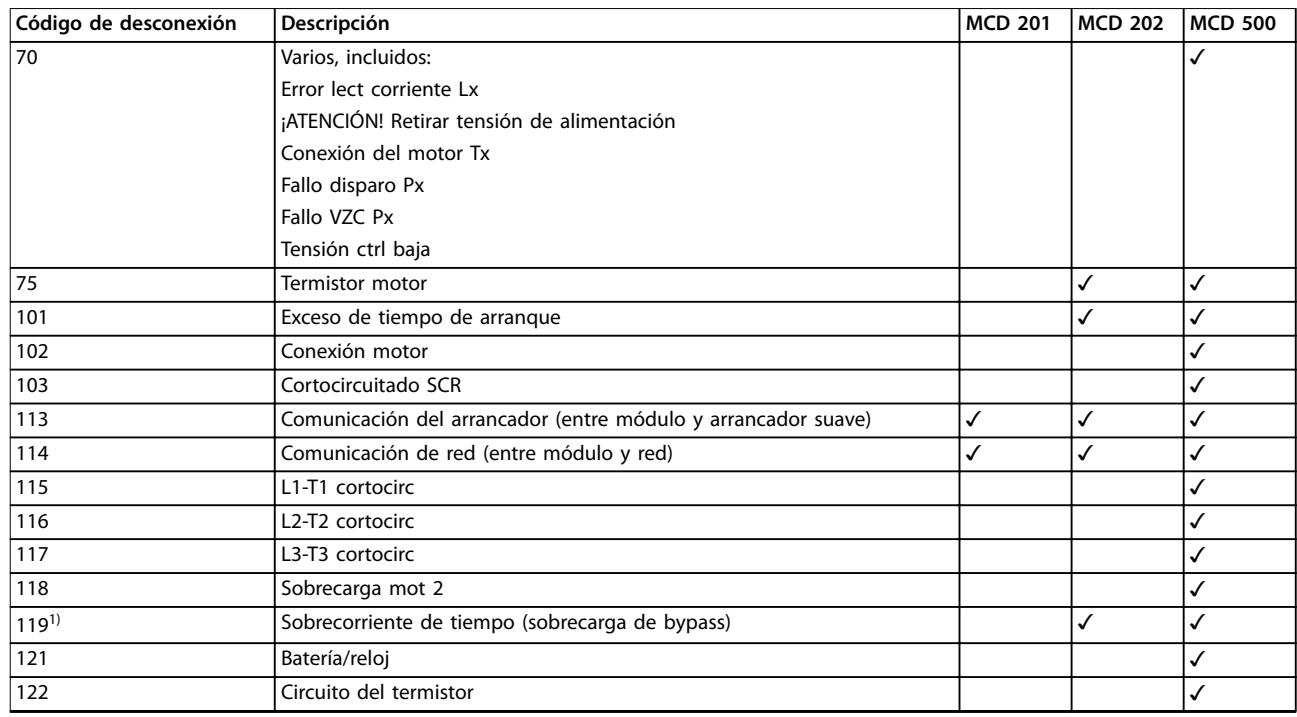

#### **Tabla 7.7 Códigos de desconexión**

1) Para el VLT® Soft Starter MCD 500, la protección de sobrecorriente de tiempo solo está disponible en modelos con bypass interno.

#### 7.3 Funcionamiento acíclico

En este apartado, se facilita información sobre objetos, instancias y atributos para un funcionamiento acíclico. También se enumeran los requisitos relacionados con servicios acíclicos para el módulo Ethernet/IP.

#### 7.3.1 Clase 0X01 Objeto de identidad

El módulo Ethernet/IP admite atributos para los objetos de identidad enumerados en la Tabla 7.8.

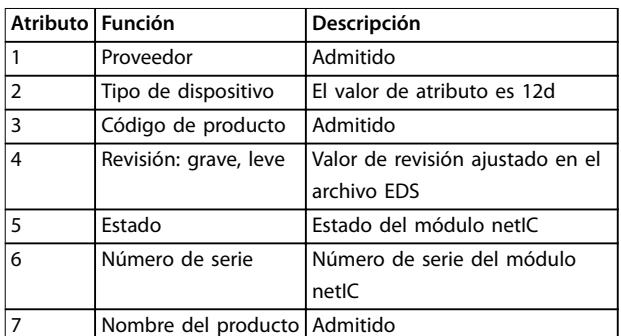

**Tabla 7.8 Atributos de objeto de identidad**

#### 7.3.2 Objetos específicos de proveedor

El módulo Ethernet/IP admite los objetos de clase específicos del proveedor 100, 101, 103 y 104.

#### 7.3.2.1 Objetos de clase 100 (lectura/ escritura)

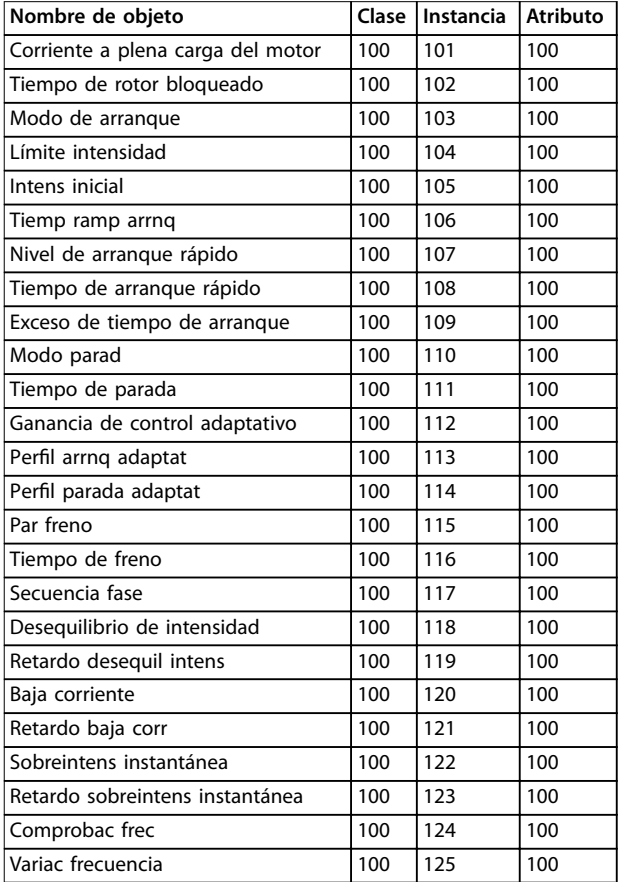

#### <span id="page-18-0"></span>**Estructuras de paquetes Guía de funcionamiento**

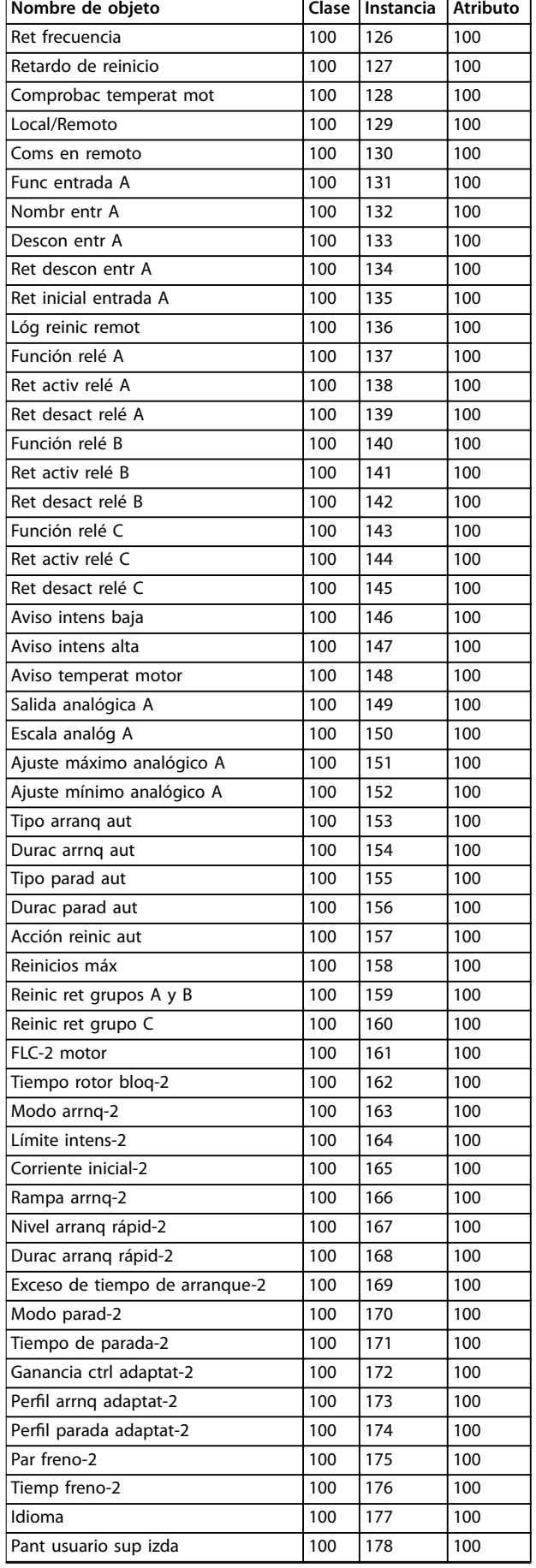

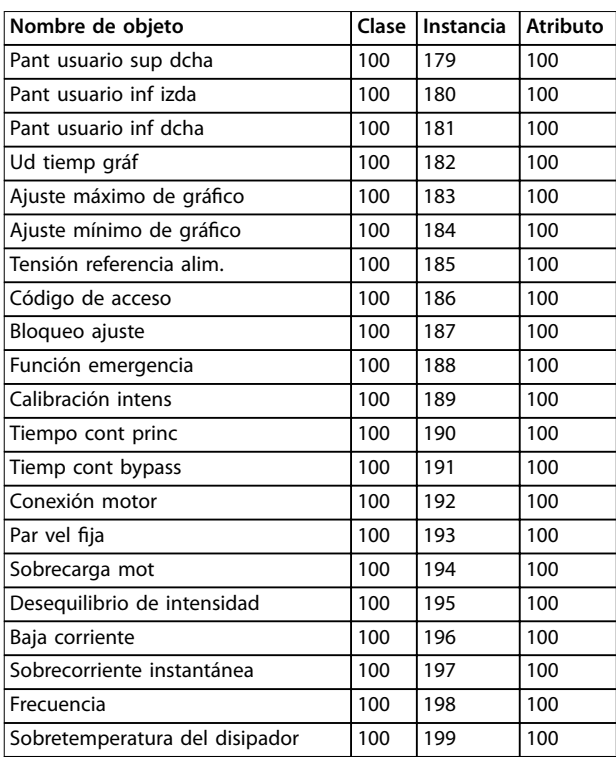

**Tabla 7.9 Objetos de clase 100**

#### 7.3.2.2 Objetos de clase 101 (lectura/ escritura)

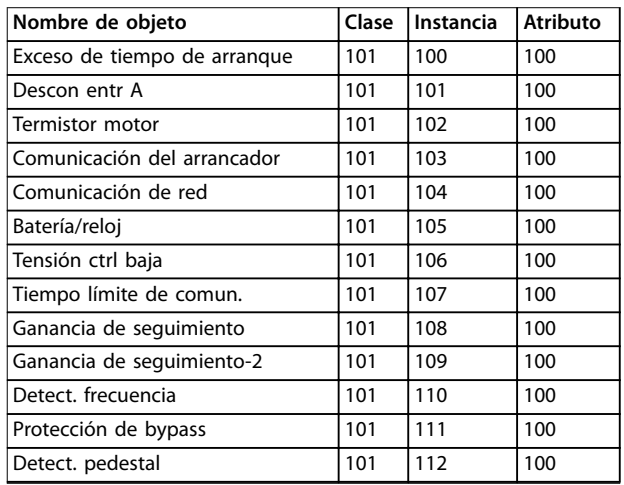

**Tabla 7.10 Objetos de clase 101**

# 7.3.2.3 Objetos de clase 103 (solo lectura)

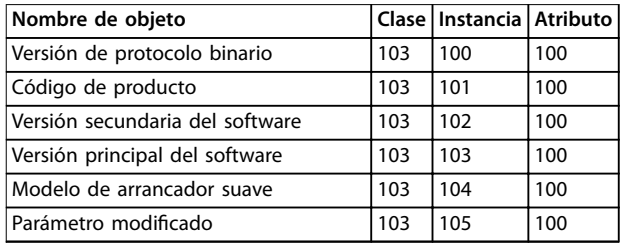

Danfoss

<span id="page-19-0"></span>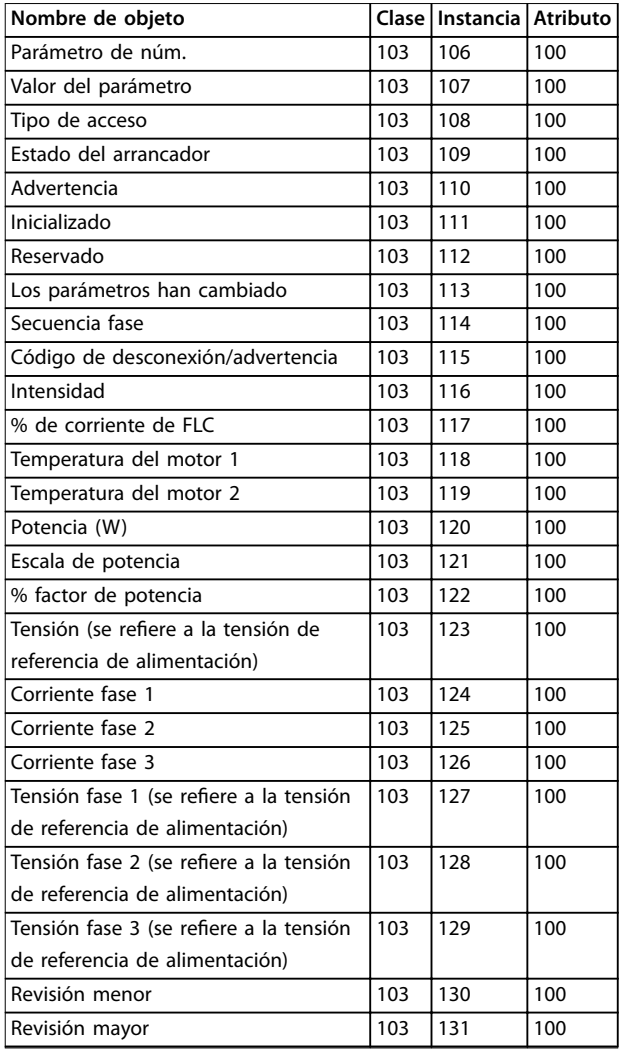

**Tabla 7.11 Objetos de clase 103**

#### 7.3.2.4 Objetos de clase 104 (solo lectura)

| Nombre de objeto                | Clase | Instancia | <b>Atributo</b> |
|---------------------------------|-------|-----------|-----------------|
| Versión principal del software  | 104   | 101       | 100             |
| Versión secundaria del software | 104   | 102       | 100             |
| Versión principal del software  | 104   | 103       | 100             |
| Versión secundaria del software | 104   | 104       | 100             |
| Versión principal del software  | 104   | 105       | 100             |
| Versión secundaria del software | 104   | 106       | 100             |
| Versión principal del software  | 104   | 107       | 100             |
| Versión secundaria del software | 104   | 108       | 100             |
| Modelo                          | 104   | 109       | 100             |
| Variante de control             | 104   | 110       | 100             |
| Variante de placa posterior     | 104   | 111       | 100             |
| Intensidad real del motor       | 104   | 112       | 100             |
| Byte alto de variante           | 104   | 113       | 100             |
| Cliente                         | 104   | 114       | 100             |

**Tabla 7.12 Objetos de clase 104**

#### 7.3.3 Servicios admitidos para objetos específicos de proveedor

En este apartado, se describen las instrucciones de funcionamiento para ejecutar servicios acíclicos en objetos de clase 100, 101, 103 y 104.

El módulo Ethernet/IP admite servicios para los objetos específicos de proveedor incluidos en la Tabla 7.13.

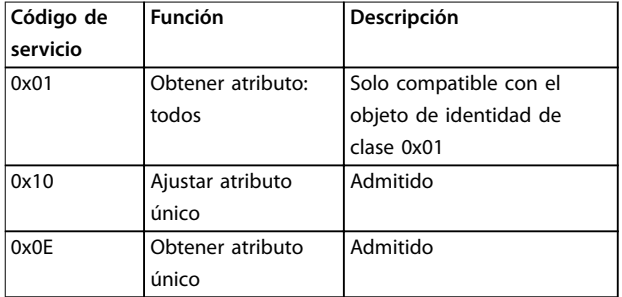

#### **Tabla 7.13 Servicios admitidos**

#### 7.3.3.1 Ajustar atributo único

Para ajustar un atributo, utilice el código de servicio 0x10 (ajustar atributo único). Para obtener detalles sobre los códigos de retorno de estado, consulte el [capétulo 7.3.3.3 Códigos de estado para servicios acíclicos](#page-21-0). En la [Ilustración 7.1](#page-20-0), se muestra la escritura correcta del parámetro 1-01 Corr a plena carga mot (clase 100, instancia 101).

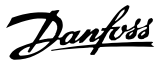

## <span id="page-20-0"></span>**AVISO!**

**La clase y el código de servicio están escritos en valores hexadecimales, mientras que la instancia está en valores decimales.**

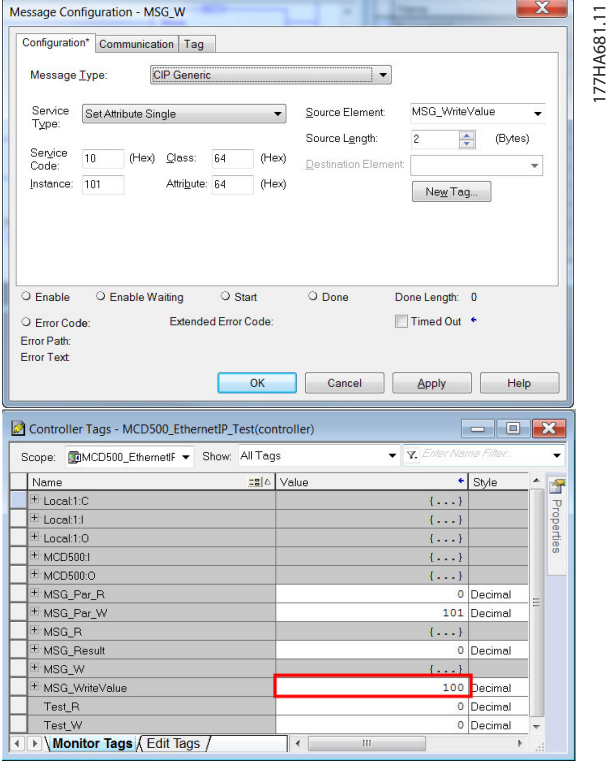

**Ilustración 7.1 Ejemplo: ajuste del valor de la clase 0x64, instancia 101 – Correcto**

Si se escribe a un parámetro inexistente (o de solo lectura), se producirá un error.

En la Ilustración 7.2, se muestra un ejemplo de intento de escritura a un parámetro inexistente (clase 101, instancia 113).

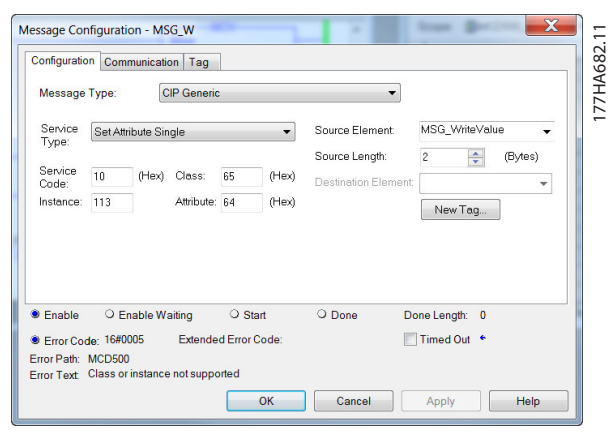

**Ilustración 7.2 Ejemplo: ajuste del valor de clase 0x65, instancia 113 – Error**

### 7.3.3.2 Obtener atributo único

Para obtener un atributo, utilice el código de servicio 0x0E (obtener atributo único). Para obtener detalles sobre los códigos de estado emitidos, consulte el

[capétulo 7.3.3.3 Códigos de estado para servicios acíclicos](#page-21-0). En la Ilustración 7.3 se muestra la lectura correcta del parámetro 1-09 Exces tiemp arrnq (clase 100, instancia 109).

#### **AVISO!**

**La clase y el código de servicio están escritos en valores hexadecimales, mientras que la instancia está en valores decimales.**

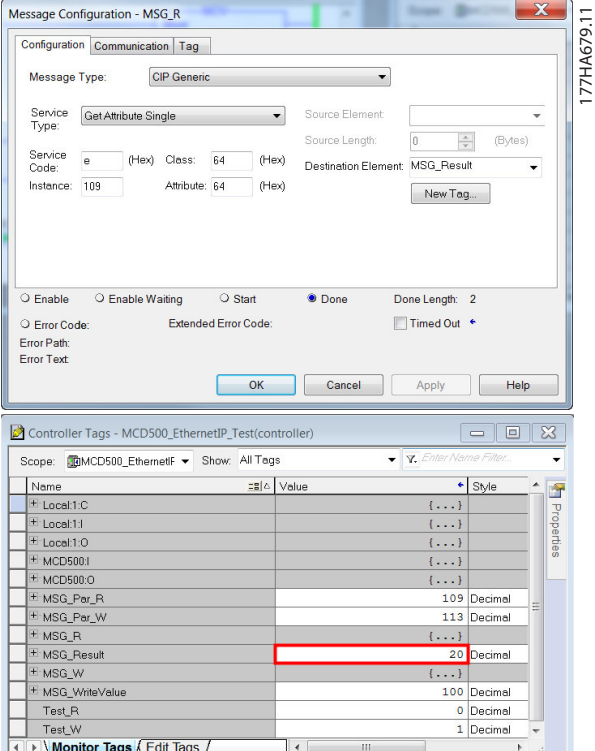

**Ilustración 7.3 Ejemplo: obtener el valor de la clase 0x64, instancia 109 – Correcto**

La lectura de un parámetro inexistente generará un error. En la [Ilustración 7.4](#page-21-0), se muestra un ejemplo de intento de lectura de un parámetro inexistente (clase 101, instancia 113).

Danfoss

<span id="page-21-0"></span>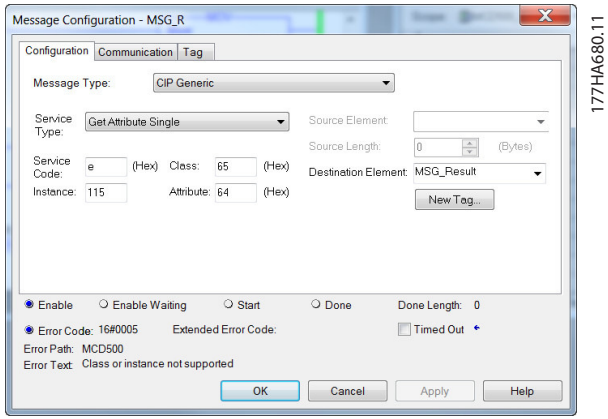

**Ilustración 7.4 Ejemplo: obtener el valor de la clase 0x65, instancia 113 – Error**

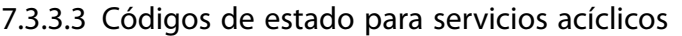

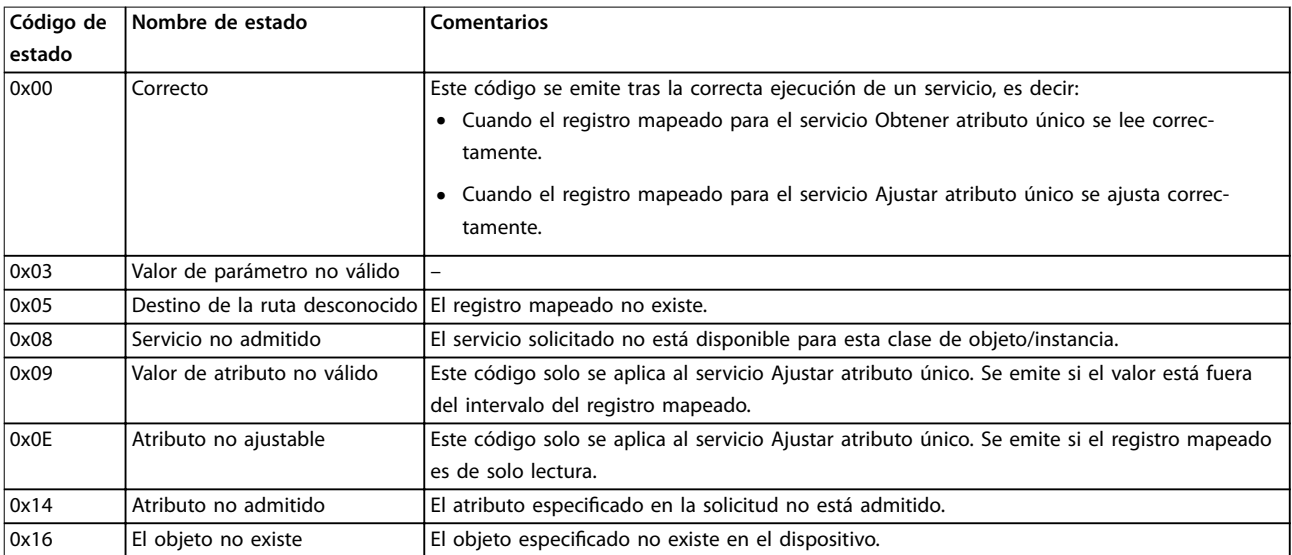

**Tabla 7.14 Códigos de estado, obtener/ajustar atributo único**

Danfoss

# <span id="page-22-0"></span>8 Diseño de red

El módulo Ethernet/IP admite topologías en estrella, en línea o en anillo.

#### 8.1 Topología en estrella

En una red en estrella, todos los controladores y dispositivos se conectan a un conmutador de red central.

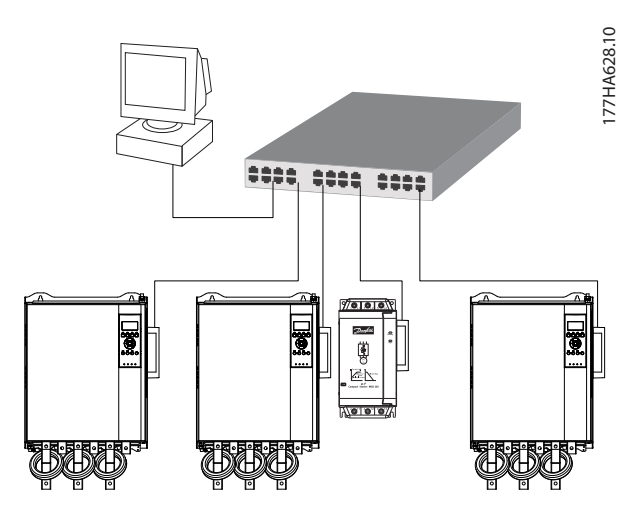

**Ilustración 8.1 Topología de red en estrella**

#### 8.2 Topología en línea

En una red en línea, el controlador se conecta directamente al puerto 1 del primer módulo Ethernet/IP. El segundo puerto Ethernet del módulo Ethernet/IP se conecta a otro módulo, que a su vez se conecta a otro módulo hasta que todos los dispositivos están conectados.

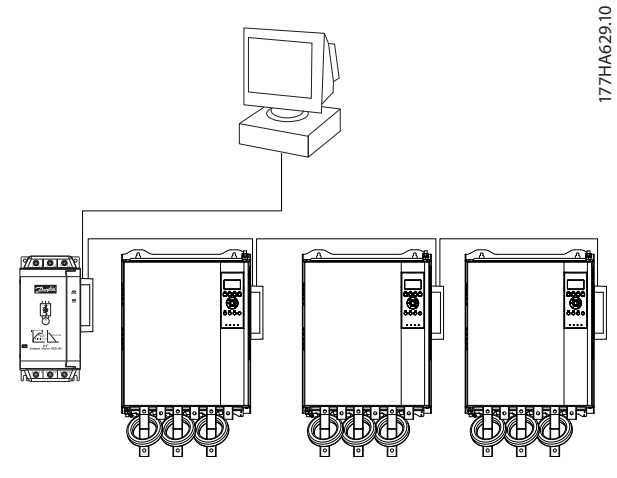

**Ilustración 8.2 Topología de red en línea**

### **AVISO!**

**El módulo Ethernet/IP tiene un conmutador integrado que permite el paso de los datos a través de topología en línea. El módulo Ethernet/IP debe recibir potencia de control del arrancador suave para que funcione el switch.**

#### **AVISO!**

**Si se interrumpe la conexión entre ambos dispositivos, el controlador no podrá comunicarse con los dispositivos tras el punto de interrupción.**

### **AVISO!**

**Cada conexión añade un retardo a la comunicación con el siguiente módulo. El número máximo de dispositivos en una red en línea es de 32. Si se supera este número,** puede reducirse la fiabilidad de la red.

#### 8.3 Topología en anillo

En una red con topología en anillo, el controlador se conecta al primer módulo Ethernet/IP mediante un switch de red. El segundo puerto Ethernet del módulo Ethernet/IP se conecta a otro módulo, que a su vez se conecta a otro módulo hasta que todos los dispositivos están conectados. El último módulo se conecta nuevamente al conmutador.

El módulo Ethernet/IP admite configuraciones de nodos en anillo mediante guías.

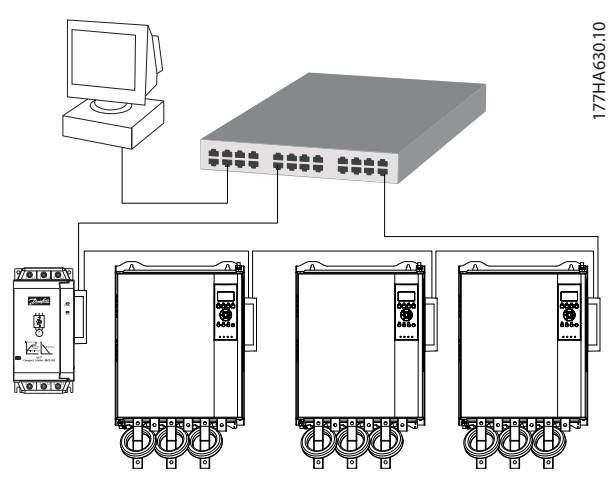

**Ilustración 8.3 Topología de red en anillo**

#### **AVISO!**

**El conmutador de red debe admitir la pérdida de detección de línea.**

# <span id="page-23-0"></span>8.4 Topologías combinadas

Una red única puede incluir componentes en línea y en estrella.

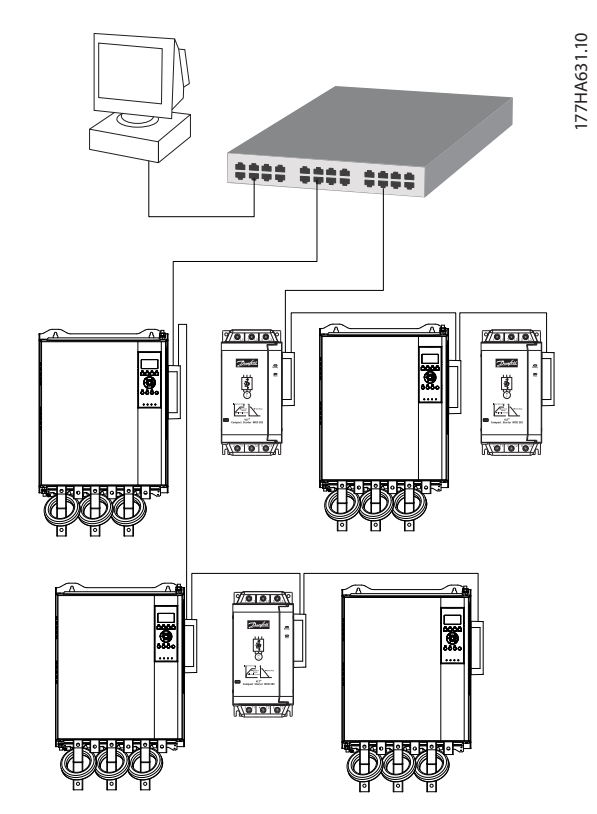

**Ilustración 8.4 Topología de red combinada en línea y estrella**

Danfoss

Danfoss

# <span id="page-24-0"></span>9 Especificaciones

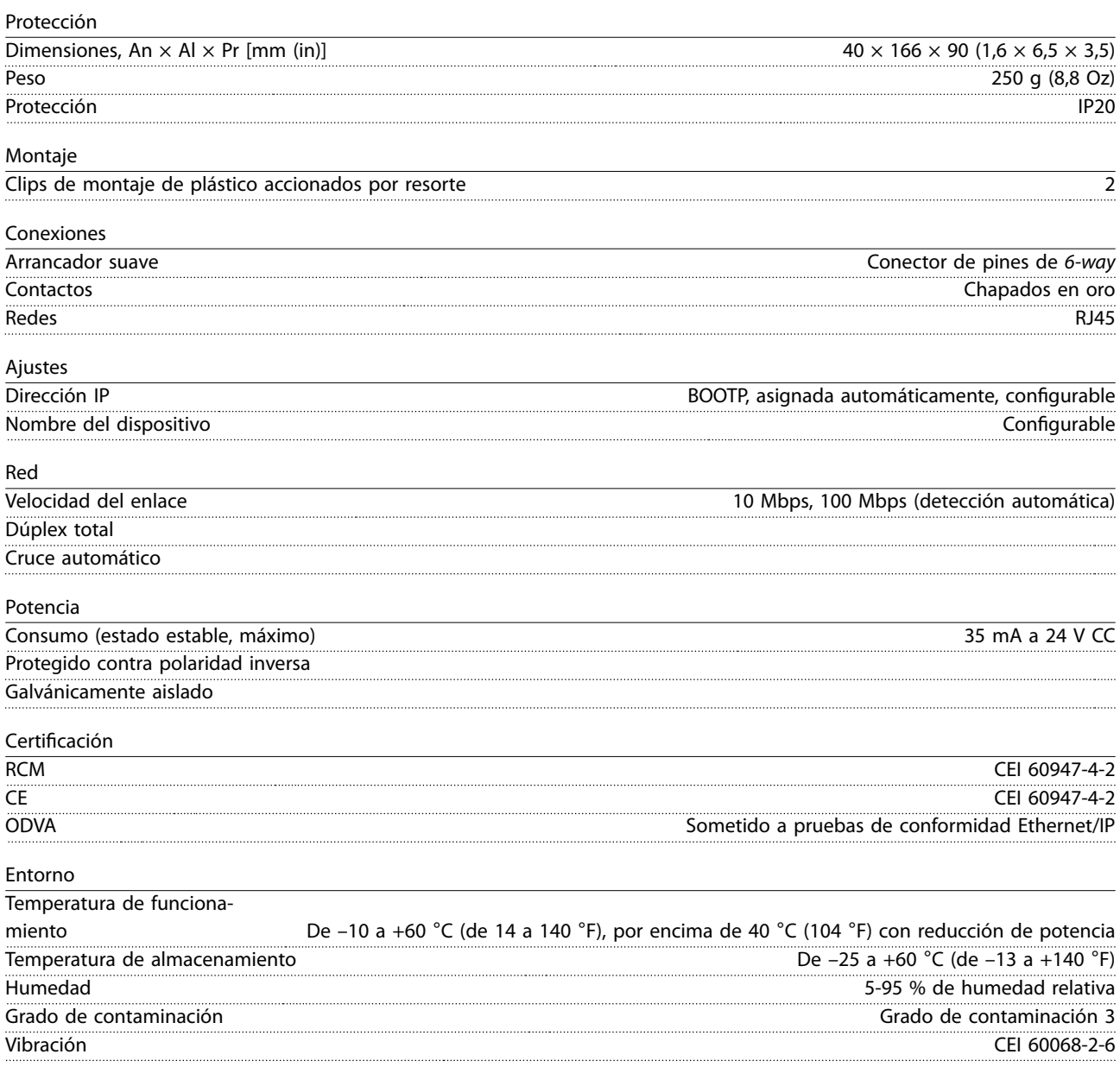

<span id="page-25-0"></span> $\operatorname{\sf Indice}$ 

# Índice

# $\overline{A}$

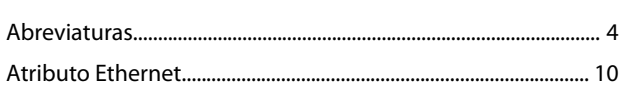

# $\sf B$

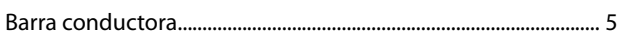

# $\mathsf{C}$

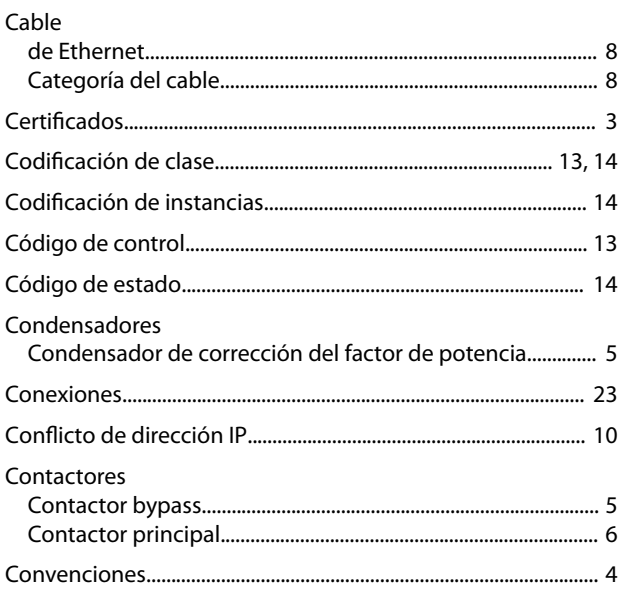

# $\mathsf{D}$

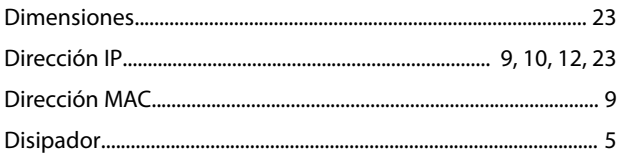

# $\bar{\text{E}}$

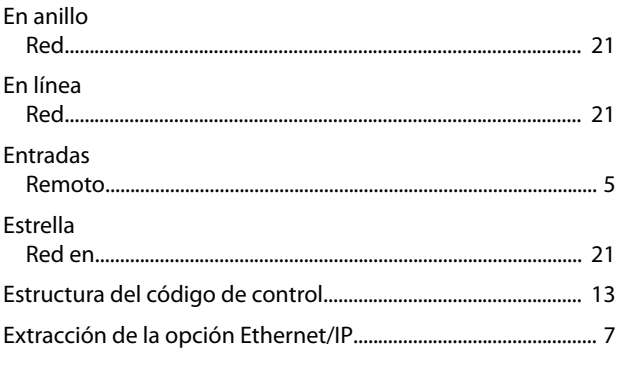

# $\overline{F}$

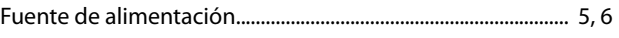

### $H$

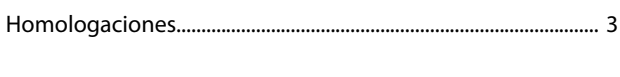

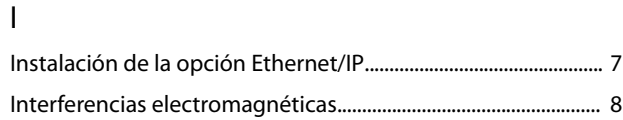

# $\mathsf L$

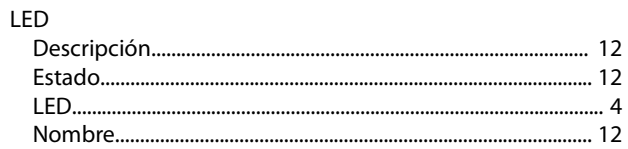

#### $M$

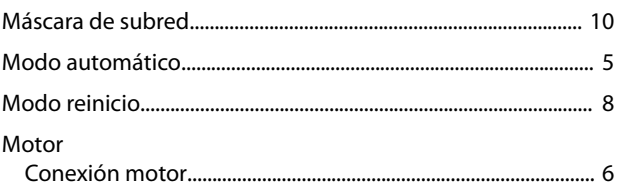

# $\circ$

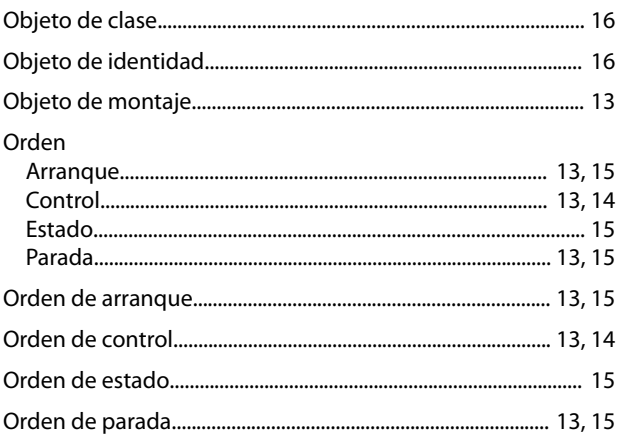

### $\mathsf{P}$

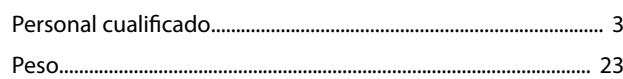

# $\mathsf R$

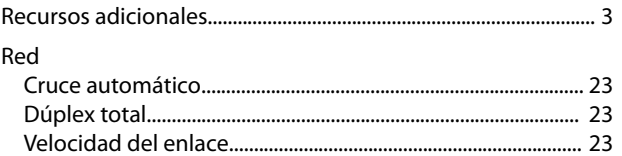

# $\mathsf{S}$

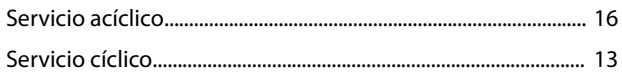

Índice

Guía de funcionamiento

| <b>Terminales</b> |  |
|-------------------|--|
| U                 |  |

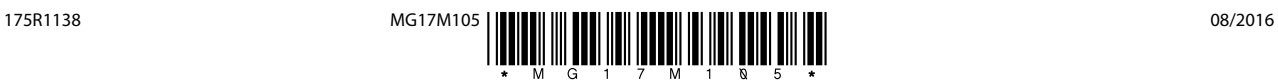

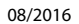

Danfoss A/S Ulsnaes 1 DK-6300 Graasten [vlt-drives.danfoss.com](http://vlt-drives.danfoss.com)

Danfoss no acepta ninguna responsabilidad por posibles errores que pudieran aparecer en sus catálogos, folletos o cualquier otro material impreso y se reserva el derecho de alterar sus productos<br>sin previo aviso, incluidos las respectivas compañías. Danfoss y el logotipo Danfoss son marcas comerciales de Danfoss A/S. Reservados todos los derechos.

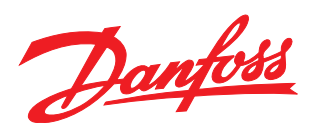